## **Using ADS to simulate Noise Figure**

ADS can be used to design low noise amplifiers much in the same way you have already used it for MAG or MSG designs. Noise circles and available gain circles are the tools that give the most guidance on design tradeoffs. Refer to Chap. 4 and Appendices K and L of Gonzalez for the theory behind these analyses. The ADS files shown below are available from the course web page as a .zap file.

Here are 3 cases that you might encounter with device models when analyzing a low noise amplifier.

1. The ADS large signal transistor model is used to represent the device. This is the ideal case, but unfortunately, the large signal models sometimes do not produce accurate S parameters. If you use this model, you should check the simulated S parameters with the manufacturer's data sheet to verify that it provides reasonably accurate results. It should be useful for DC simulations however.

2. The ADS S-parameter transistor model is used to represent the device. This is the most accurate case. Of course, no DC simulations will be possible with this model, but it will represent the S parameters and noise parameters accurately. Be sure to select the model that represents the actual bias condition to be used in your analysis.

3. No S parameter model is available for the device in the ADS library. In this case, check the manufacturer's web site and download an S2P file for the device. Place an S2P block from the Data Items menu in your schematic and identify the file name. ADS will look for the file in the ADS project's data directory. See the appendix at the end of this tutorial for more information on S2P files. In this case, you may have to enter the noise parameters as well using equations on the data display panel.

## **Case 1. Using ADS large signal model library.**

First you must bias the transistor. Let's say  $VCE = 5V$  and  $IC = 5 mA$ . This bias condition might be selected from the plot of noise figure vs. bias condition provided by the manufacturer.

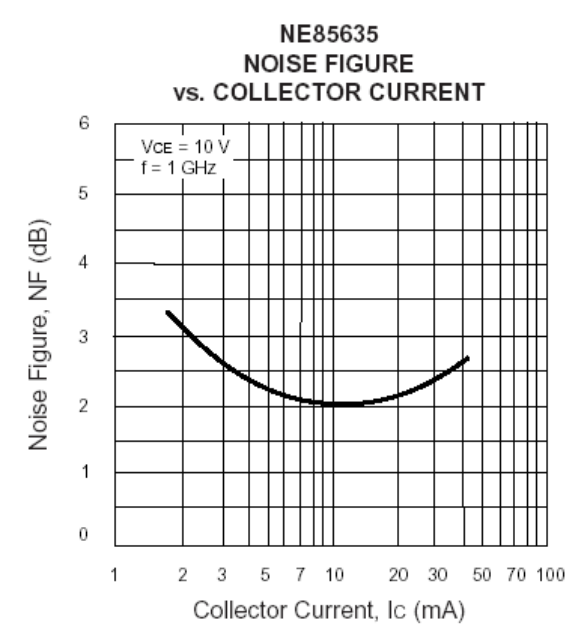

Set up a biasing circuit such as the one below. Select a large signal device model from the Analog/RF – RF Transistor/Packaged BJT library. Then perform a DC simulation. To see the results of the DC simulation, you go to the Simulate Menu > Annotate DC solution. Sometimes it is helpful to move component text aside so that the annotation is easier to read. Use F5 to move text.

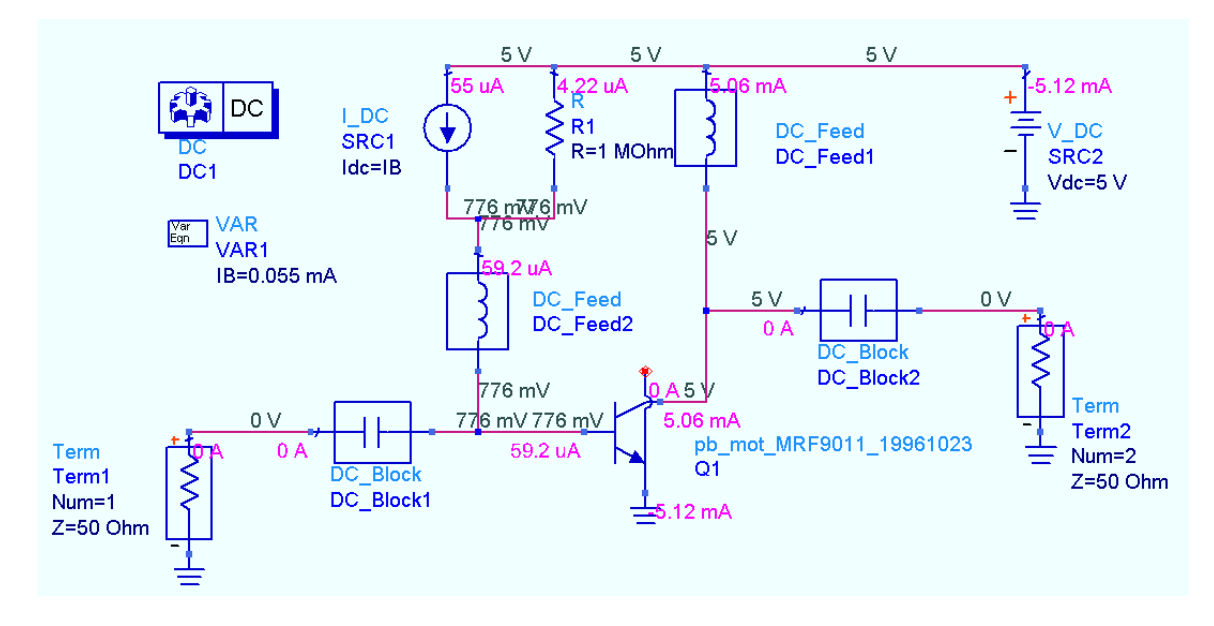

This is the result. We have  $V_{CE} = 5V$  and  $I_C = 5.06$  mA. (MRF901\_DC schematic file)

Next, compare the S parameters from the large signal model with those from the small signal measured S parameter model. This model can be found in the Analog/RF S Parameter component library. Simulate over the specified frequency range.

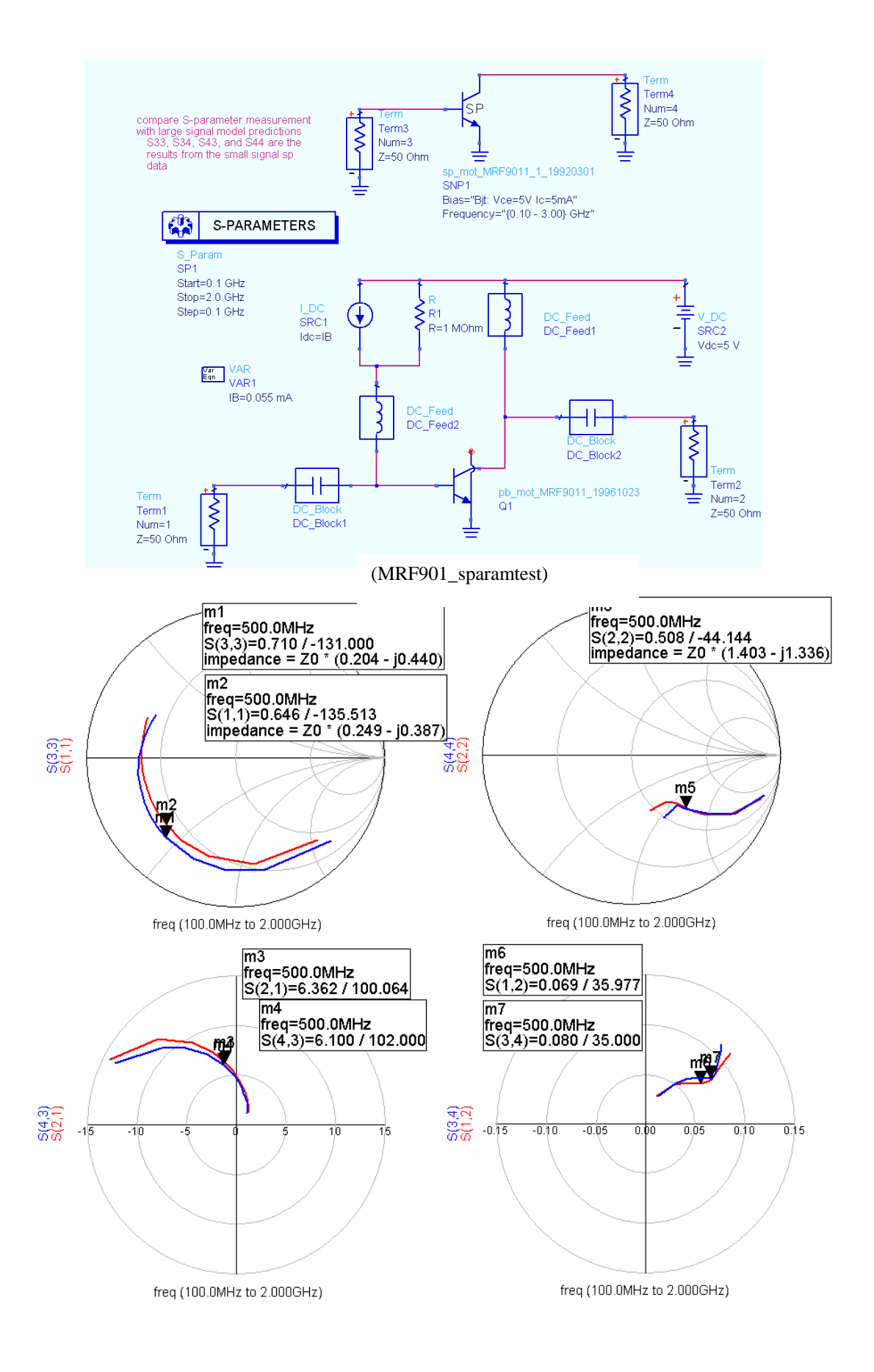

From this simulation, we can see that the agreement at our design frequency of 500 MHz is fairly good. S12 is off by about 20%, which will have an effect on the predictions of MSG, but the other parameters fit pretty well at this frequency. Let's assume this is sufficient. Now we must test for stability.

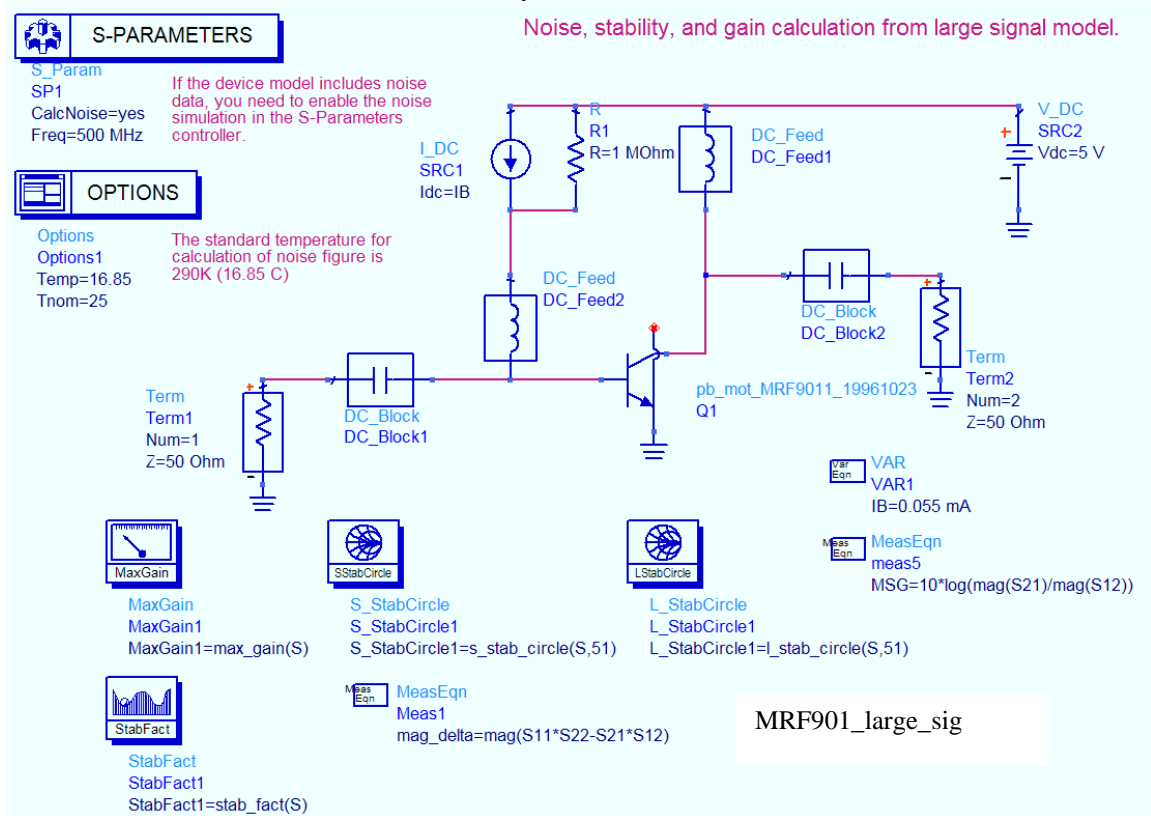

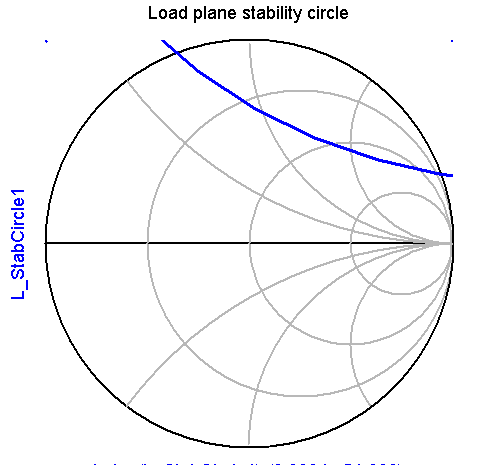

indep(L\_StabCircle1) (0.000 to 51.000)

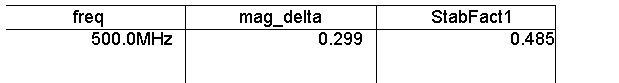

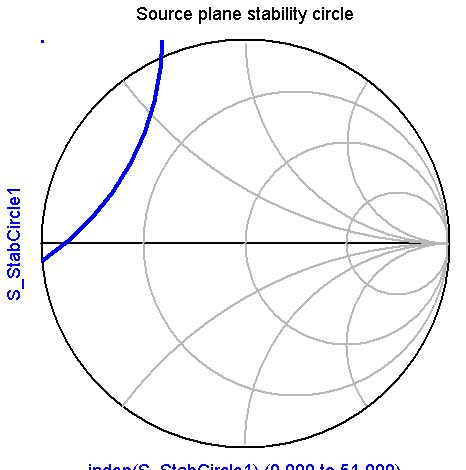

indep(S\_StabCircle1) (0.000 to 51.000)

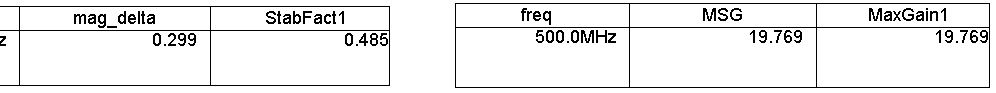

(Display file: stability.dds)

We can see that the device is potentially unstable, but if we are careful and can give up some gain, we may be able to find a stable solution and still retain low noise figure. This may give us lower noise figure than if we first make the device unconditionally stable with resistive loading. To evaluate this possibility, we need to look at the available gain and noise figure circles. It is more convenient to calculate the gain and noise circles (Available gain for noise calculations) on the display panel rather than the schematic panel so you can change the noise figure without having to resimulate the circuit.

ADS can be used to calculate the noise parameters from the large signal transistor models. You must first enable the S Parameter controller icon for noise simulation. You will generally want to calculate noise parameters at one frequency, so use the Single Point Sweep option on the frequency panel. Also choose Options and set the temperature to 16.85 degrees (standard temperature for noise is 290K).

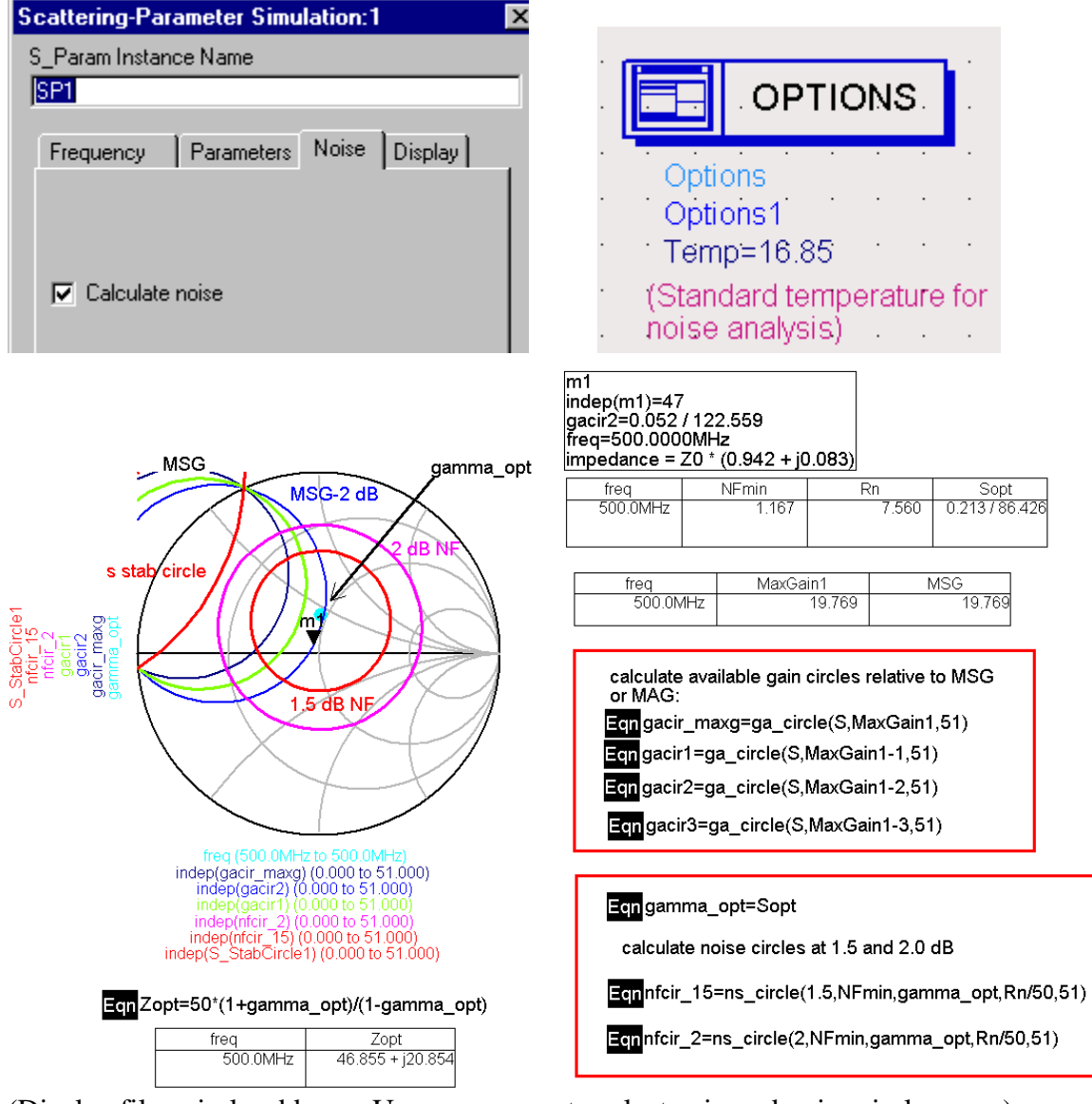

(Display file: circles.dds Use page menu to select gain and noise circles page)

The syntax used in the available gain and noise circle equations will be discussed in Section 2. However, you can see in this example, that the MSG is high (19.8 dB), and if we give up 2 dB in gain, a perfect noise source match can be achieved. The noise parameters for the transistor under the given bias condition are shown in the table. These were calculated from the large signal model.

Now, you could go back and vary the bias to determine whether you could improve on gain or noise, or you could complete the design by determining matching networks, biasing and wideband stability. Completing the design follows the same procedure described below in Section 2.

## **2. Simulation from S Parameter Model Library**

The next example illustrates how the noise figure simulations can be carried out using the S Parameter Model Library in ADS. Choosing a different device, we start again by evaluating stability at the design frequency of 500 MHz.

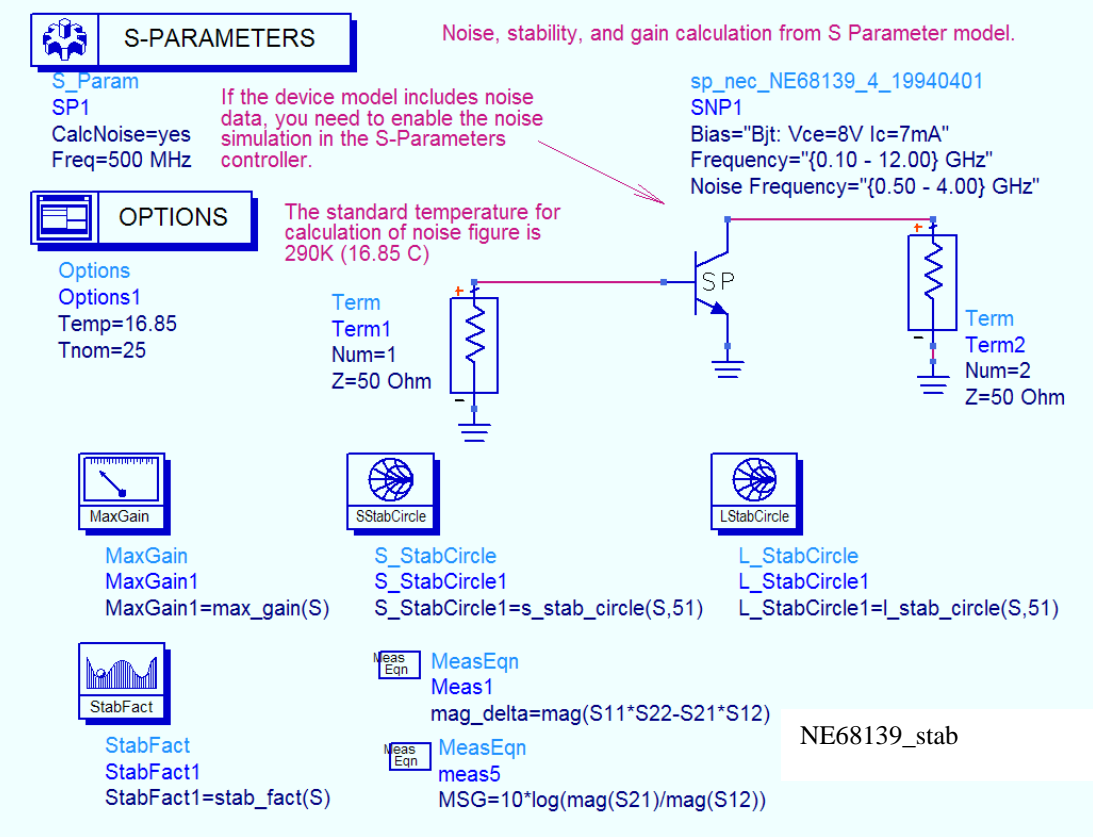

If the device model includes noise data as this one does in the example above, enable the noise simulation in the S Parameter controller. This will then calculate NFmin, Γopt (called Sopt), and Rn (un-normalized). Also include the maximum gain (MaxGain1) equation (calculates either Maximum Available Gain MAG or Maximum Stable Gain, MSG) and stability circle equations on the schematic panel. You must first determine stability before proceeding with the noise analysis. Since this is a low noise design, we

will try first for a solution that does not require resistive stabilization which would degrade the noise figure.

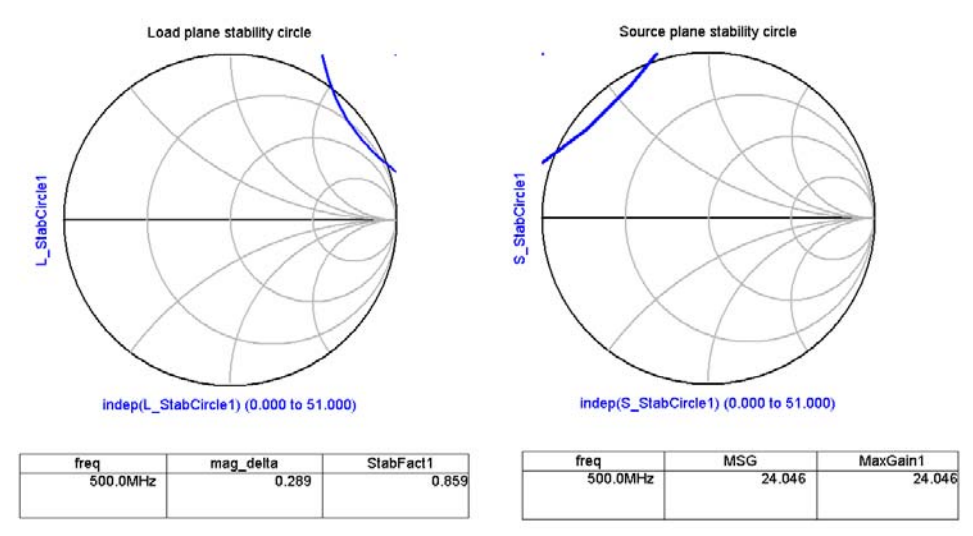

(Display file: stability.dds)

We can see that the device is potentially unstable, but if we are careful and can give up some gain, we may be able to find a stable solution and still retain low noise figure. To evaluate this, we need to look at the available gain and noise figure circles. The noise parameters needed for noise figure calculation are not included in the S Parameter model library, so they must be added to the display panel. It is more convenient to calculate the gain and noise circles (Available gain for noise calculations) on the display panel rather than the schematic panel so you can change the noise figure without having to resimulate the circuit.

The syntax for calculating available gain circles (ga\_circle equation) is the same as that for power gain circles. It is usually convenient to plot the gains relative to the MaxGain1 value. The Gav circles must be plotted on the source plane. They assume that the load is conjugately matched to the output for all  $\Gamma_{\rm S}$  values.

The noise circle parameters (for the ns circle equation) are defined as:

**ns\_circle(nf, NFmin, gamma\_opt, rn, 51)**  nf = noise figure of the device represented by  $\Gamma_{\rm S}$  values that fall on the circle. NFmin = minimum possible noise figure of device at this bias and frequency Gamma  $opt = \Gamma opt =$  the optimum input match for best noise figure  $rn =$  the noise resistance parameter (normalized to 50 ohms)  $51 =$  number of points plotted on the circle

If the transistor model does not include noise data (not all of them do), you must enter the NFmin, gamma\_opt, and rn from the transistor data sheet manually using equations (Eqn) in order to calculate noise circles.

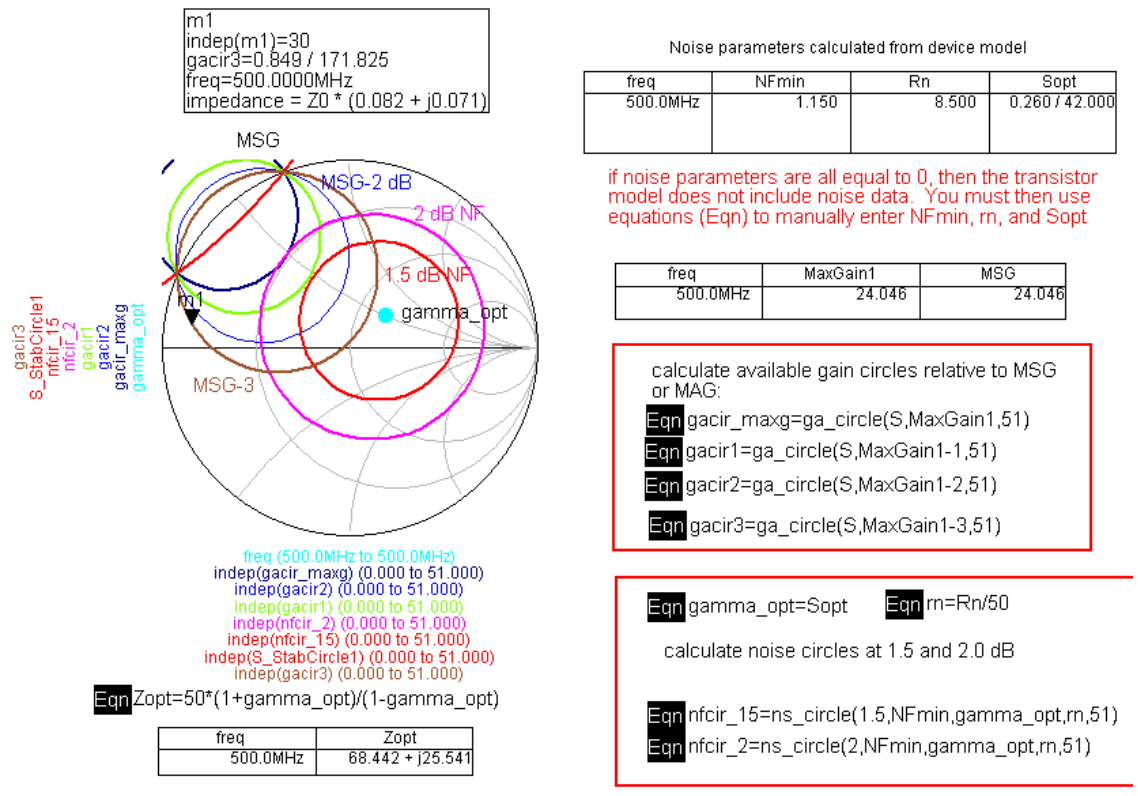

(Display file: circles.dds Use page menu to select gain and noise circles page)

In this example, you can see that MSG is quite high: 24 dB at 500 MHz. If we mismatch the input such that we give up 3 dB of available gain (brown gain circle), we can come quite close to the minimum noise figure of the device (1.15 dB). In fact, a  $\Gamma_s = 0$  (very simple match!) could give a NF somewhere between 1.15 and 1.5 dB.

Once you have decided on the  $\Gamma_{\rm S}$  value, place the marker there on the display. You need to design matching networks for the source and load. Calculate the corresponding  $\Gamma_{\rm L}$ with the usual equation as shown below. Using the circles data display file, use the page menu to select the Gamma L page. Check the load stability circle to make sure  $\Gamma_{\rm L}$  does not fall in an unstable region, and design the output matching network to provide  $\Gamma_{\rm L}$ .

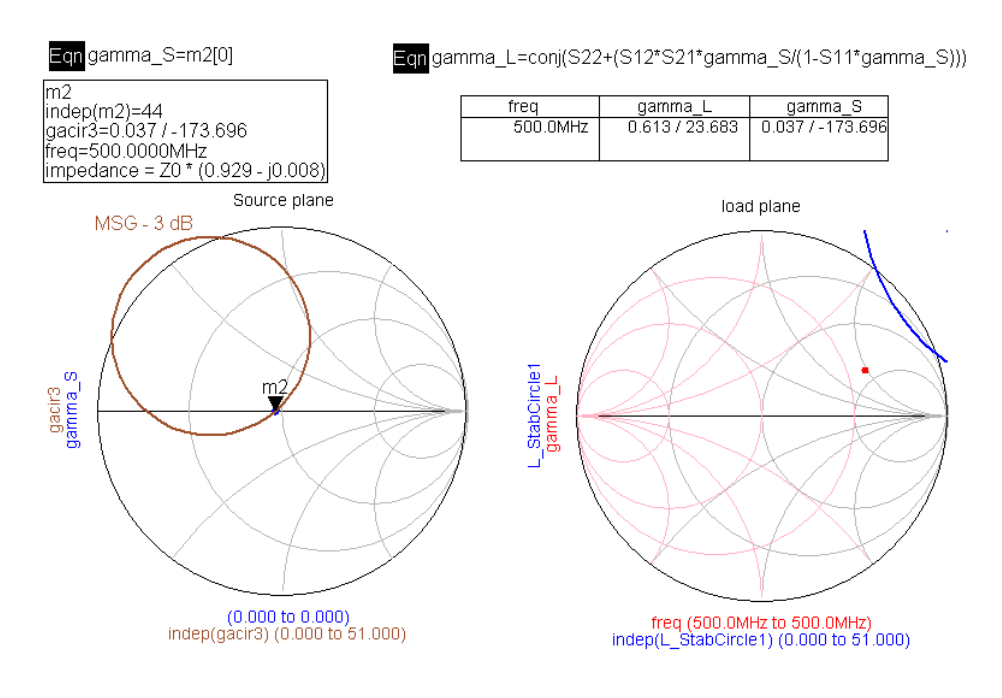

(Display file: circles.dds Use page menu to select gamma L page)

Then, design the matching networks, provide for bias insertion, and simulate the amplifier over a range of frequencies to verify stability out of band just as you did in the Stability and Gain tutorial.

## **Appendix 1: Representing devices as an S2P file**

In the case of the NE34018, the ADS component library does not contain a set of S parameters for the device. Instead, we can use an S2P file provided by NEC. The file for our device was measured at the VDS = 2V; ID = 5 mA bias point. An S2P file is simply a tab delimited ASCII text file containing S parameters measured on a 2 port device. The format is:

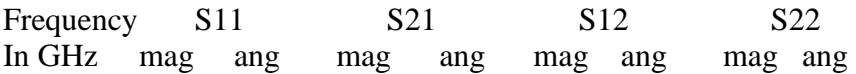

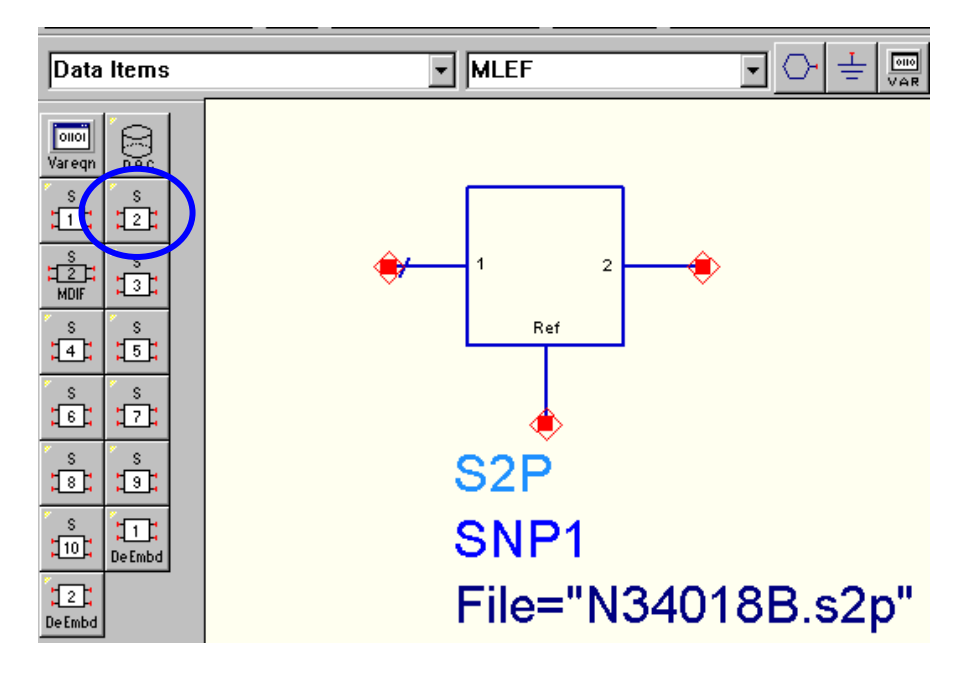

Place an S2P block from the Data Items menu and identify the file name. ADS will look for the file in the ADS project's data directory.